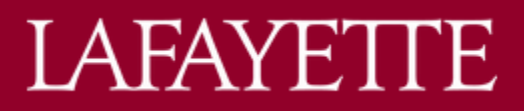

### **DEGREEWORKS QUICK GUIDE**

## **DEGREE AUDIT HEADER**

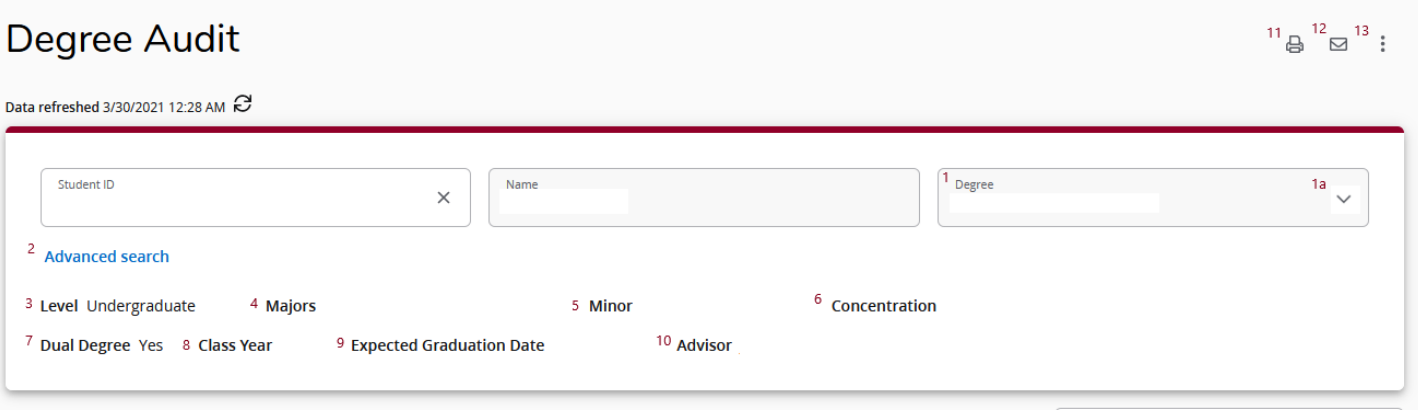

- 1. **Degree –** lists the degree on the student's Banner record (Bachelor of Arts or Bachelor of Science).
	- a. If dual degree (AB + BS), caret will display; click on caret to toggle between degrees and audits.
		- i. NEW! If dual degree (BS + BS), both programs will be listed under #4 Majors and will display in a single audit.
		- ii. If AB double major, both majors will be listed under #4 Majors and will display in a single audit.
- 2. **Advanced search –** faculty/ advisor view only
- 3. **Level –** displays "Undergraduate" for all students on all degree audits and what-if scenarios
- 4. **Major(s) –** lists the major(s) on the student's Banner record
- 5. **Minor –** lists the minor on the student's Banner record, if applicable
- 6. **Concentration(s) –** lists the concentration(s) on the student's Banner record, if applicable
- 7. **NEW! - Dual Degree–** will only display if there is a dual degree (AB+ BS or BS+ BS) on the student's Banner record
- 8. **Class Year –** lists the class year on the student's Banner record
- 9. **NEW! - Expected Graduation Date –** lists the expected graduation date on the student's Banner record. Displays as DD-MMM-YYYY (i.e. 05-JUN-2021)
- 10. **Advisor –** lists the academic advisor(s) on the student's Banner record
- 11. **Printer Icon** print or save as PDF a degree audit or what-if scenario
- 12. **Envelope Icon –** direct email function; allows you to directly email from DegreeWorks
	- a. Student View direct email your advisor(s)
	- b. Faculty/ Advisor View direct email student(s) with active record

### 13. **3-dot Menu Icon –**

- a. Student View GPA Calculator | Class History
- b. Faculty/ Advisor View GPA Calculator | Class History | Notes

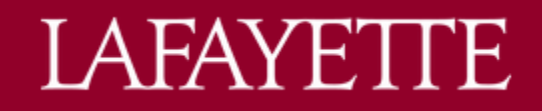

## **DEGREE AUDIT STATUS CODES**

**REMINDER!** Degree audits include all past (completed), current (in-progress in current term), and planned (registered in future term) coursework.

### **NEW! Requirement Status Codes**

Indicates the status of individual requirements within the degree audit blocks; displays to the left of the requirement name.

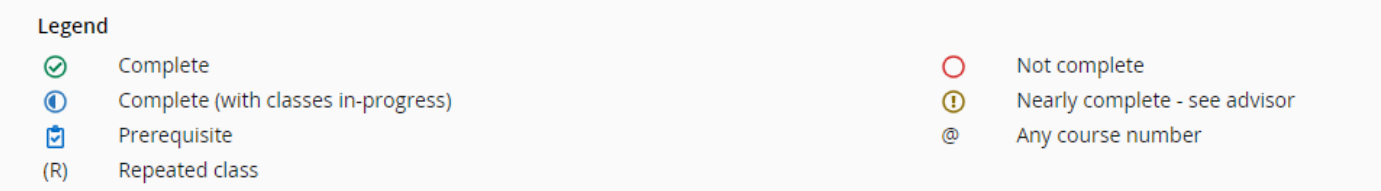

The legend is displayed at the bottom of the degree audit.

### **NEW! Block Status Codes**

Indicates the overall status of the degree audit blocks; displays next to the block name. The description appears if you hover over the status.

COMPLETE (green): Great job, this set of requirements are complete!

IN-PROGRESS (blue): When the in-progress classes are completed, this set of requirements should be complete.

INCOMPLETE (red): Not complete.

SEE ADVISOR (gold): Requirements are mostly complete but some special minimums have not been met; please see your advisor. \*This status usually shows when the GPA is below the required level.

# **LAFAYETTE**

# **ADDITIONAL TOOLS**

## **What-If**

Access the What-If Analysis via the "What-If" tab between the header and degree audit.

- 1. Select catalog year (must be selected first).
	- $\circ$  TIP! Select the catalog year of your current program of study (found within the first block of your degree audit – "Degree in Bachelor of  $\_\_\_''$  > "Catalog year:  $\_\_''$ ).
- 2. Level will auto-populate with "Undergraduate."
- 3. Select Degree (must be selected second).
- 4. Select Major, Concentration, and/or Minor.
	- $\circ$  Reminder! Concentrations are tied to specific majors. Refer to the catalog for a listing of majors and applicable concentrations.
- 5. Select any Additional areas of study, if applicable.
	- o Reminder! Students can only pursue one minor. If you select a minor in "Areas of study," you cannot select another one in "Additional areas of study."
- 6. TIP! Check "In-progress classes" to include any in-progress courses for the current term.
- 7. TIP! Students can add future classes they might take to see how the courses would apply to the new program of study.
- 8. Click "Process."
- 9. What-If Analysis will display.

# **Class History – New Location!**

Access the Class History list via the 3-dot Menu Icon > Class History.

Class History is a listing of classes on the student's record chronological by semester.

## **GPA Calculator – New Location!**

Access the GPA Calculators via the 3-dot Menu Icon > GPA Calculator.

- **Graduation Calculator Tab –** calculates what average student will need in remaining credits to graduate with a desired GPA.
	- o NEW! Displays current GPA, credits remaining, and credits required.
	- o Enter desired GPA and click "Calculate."
- **Term Calculator Tab –** calculates estimated term GPA based on selected grades in student's current term courses.
	- $\circ$  NEW! Displays current GPA, credits earned, and current term courses in-progress.
	- o Selected expected grade from drop-down for each course and click "Calculate."